# <mark>乳 顧客情報/ り 順客の声の活用</mark>

# 顧客プロフィール

顧客情報の管理機能として基本情報の登録を行うことができます。また、顧客情報を管理する上で、部門(部署)や拠点(支店)単位で の登録が必要な場合に、顧客(本社)に対しての部門登録も行うことができます。部門登録を行うと、業務情報などで顧客選択項目とし て選択することが可能になります。

また顧客情報は、プロジェクト情報や、業務情報にリンク登録することができるため、登録後の分析機能においても「顧客」別に分析 することが可能です。

## 顧客情報を検索

顧客プロフィールの抽出方法について説明します。検索機能を活用することにより、蓄積されたデータの中から必要な顧客情報を抽出 することができます。以下の手順で操作してください。

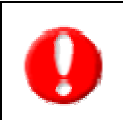

タブ名称や項目名称は、システム設定により自由に変更可能であり、検索項目やタブの表示・非表示も自社で設定できます。 また、一覧表示件数も設定できるようになっています。 表示内容が異なる場合は、自社のシステム管理者に確認してください。 ※本マニュアルでは導入時の表示及び名称を記載しています。

- 1. 画面左メニューより「顧客を探す・知る」を選択し、「顧客情報」検索画面を表示させます。
- 2. 検索条件を指定し、「検索開始」ボタンを押します。 ※検索結果が表示され、再度その条件を引き継いで検索をしたい場合は、「再検索」ボタンを押して検索を行ってください。
- 3. 参照したい顧客名を押すと、その顧客プロフィール画面が開きます。

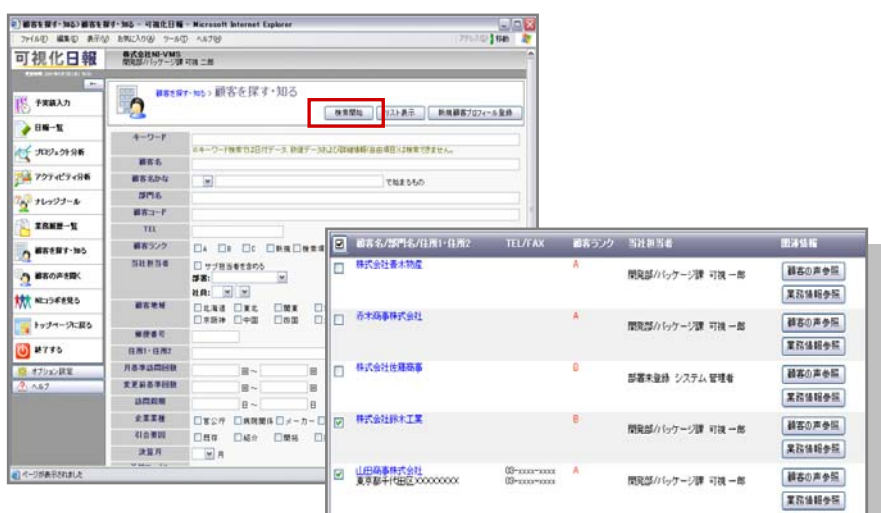

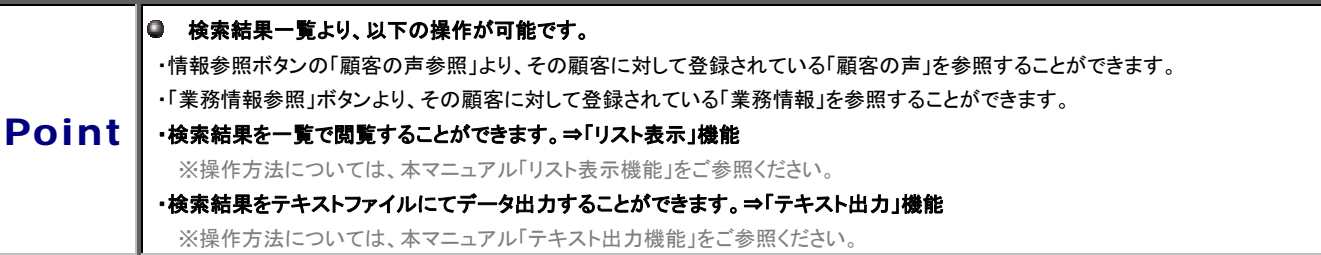

# 【「顧客プロフィール情報」検索項目一覧】

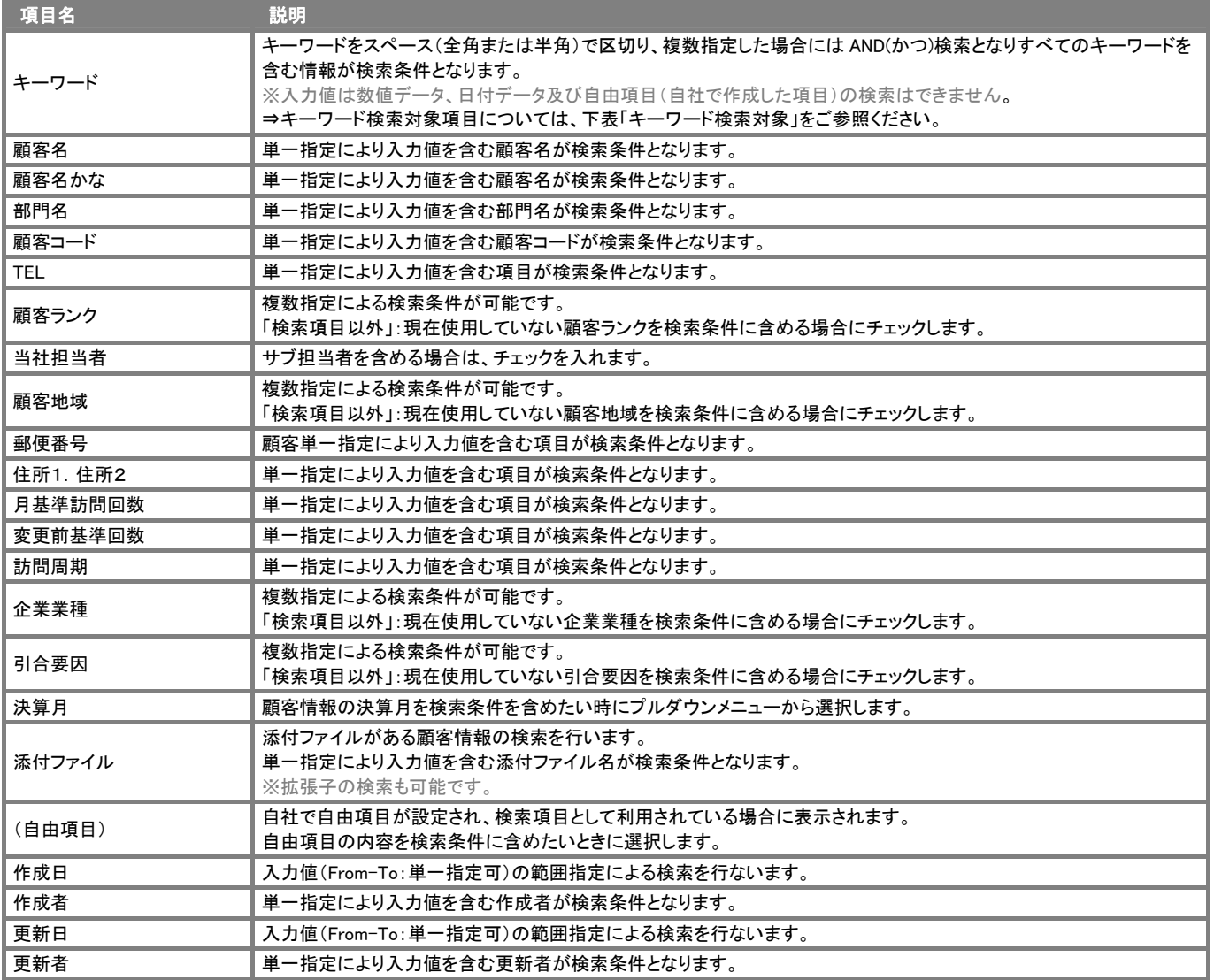

# 【キーワード検索対象項目】

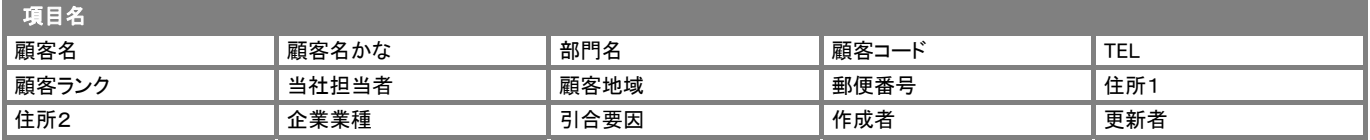

## 顧客情報を登録

- 1. 画面左メニューより「顧客情報」を選択し、「顧客情報」検索画面を表示させます。
- 2. 「新規顧客プロフィール登録」ボタンを押します。⇒「顧客プロフィール」新規登録画面を表示させます。 ※表示内容については、「顧客プロフィール新規登録項目一覧」をご参照ください。
- 3. 必要事項を入力し、顧客プロフィールを登録し、最後に「保存」ボタンを押して内容を保存してください。

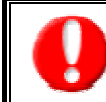

項目名称は、システム設定より自由に変更可能であり、項目の表示・非表示や必須項目も設定できます。 表示内容が異なる場合は、自社システム管理者に確認してください。 ※必須項目は非表示にできません。

## 【顧客プロフィール新規登録項目一覧】

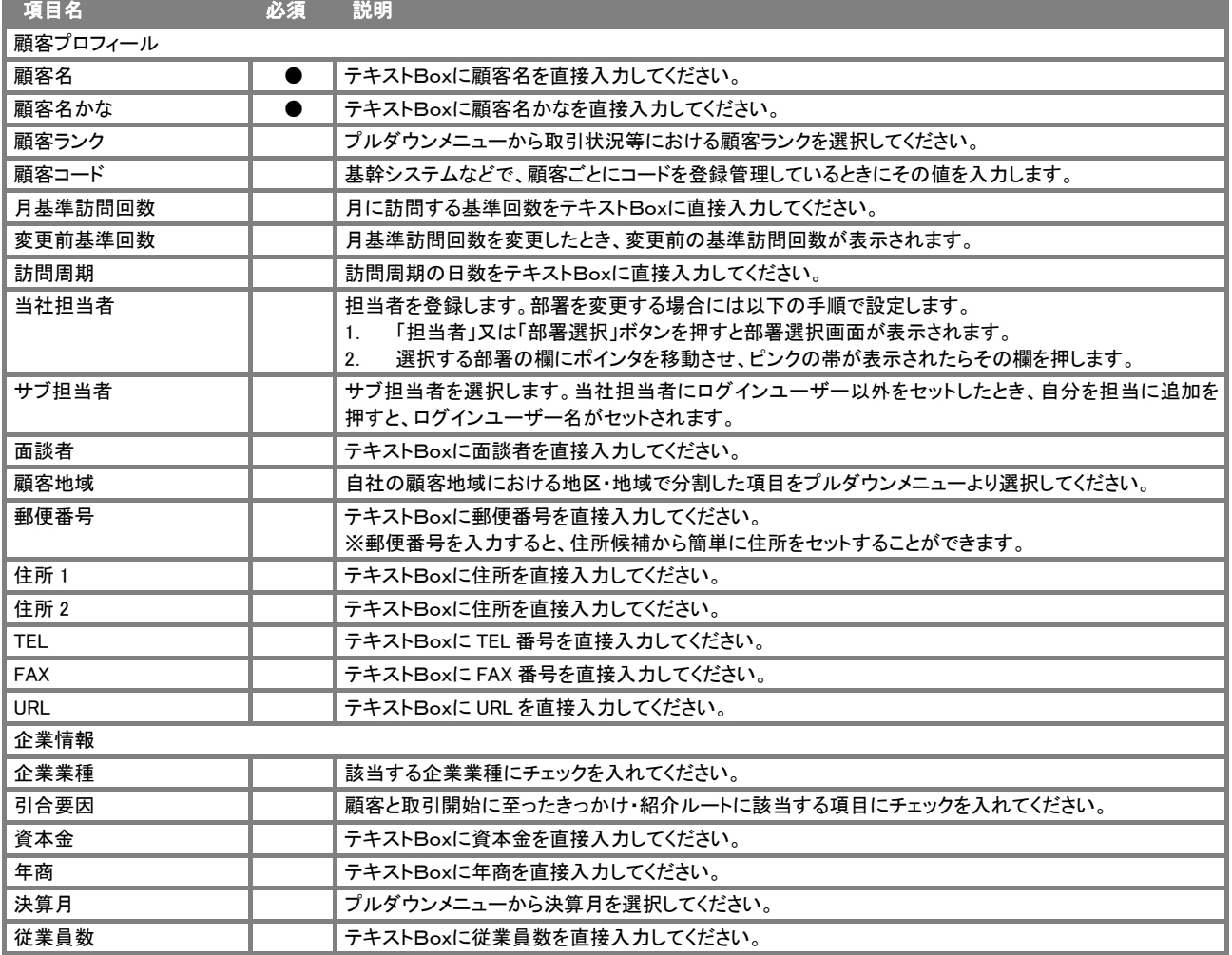

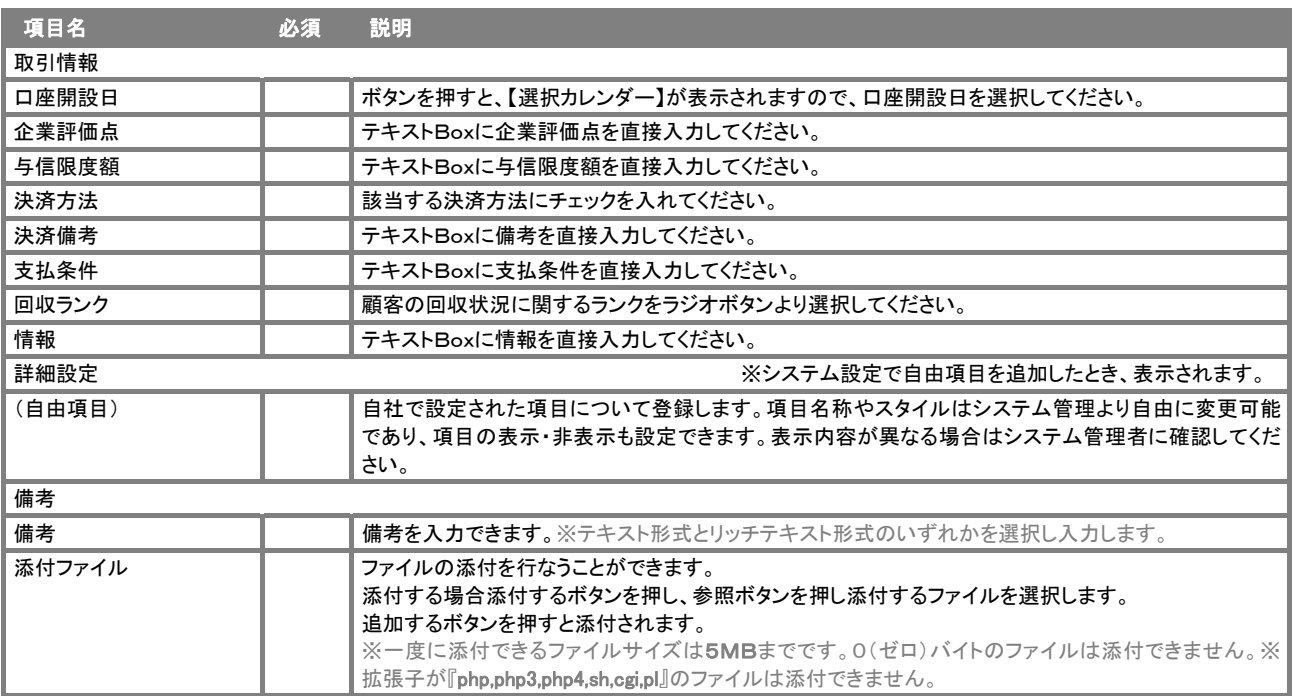

## 顧客の声

顧客の声とは、顧客からの要望やクレームに関する情報を管理&活用する機能です。登録された顧客の声に対する対応履歴も入力 することができますので、処理状況も把握することができます。

また顧客の声は、コメント入力が可能となっています。上司や関係者の人がコメントを入力することで、1つの部署だけでなく総合的で 顧客対応力強化が図れます。

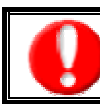

「顧客の声連携オプションを導入し、かつ利用権限のある場合のみご利用いただけます。

#### 「顧客の声」運用の流れ

顧客の声の基本的な運用方法は以下の通りです。

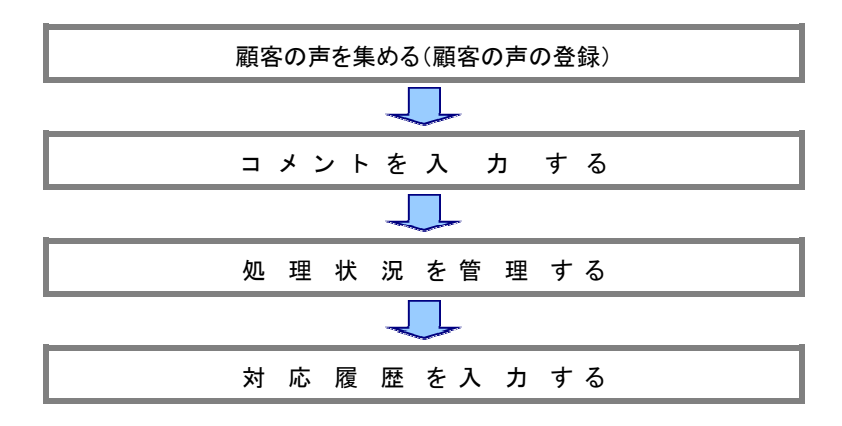

#### 【顧客の声】詳細画面

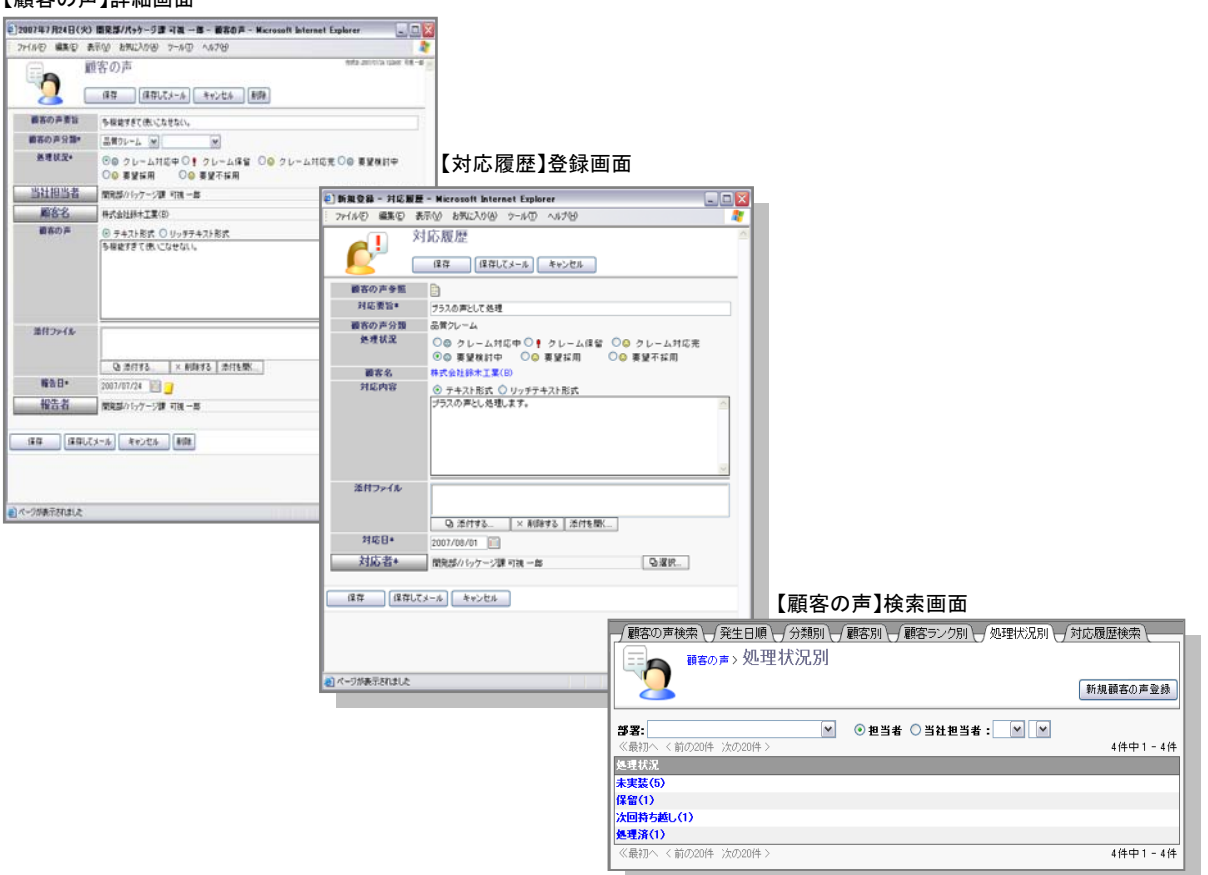

顧客の声の抽出方法について説明します。検索機能を活用することにより、蓄積されたデータの中から必要な顧客情報を抽出すること ができます。以下の手順で操作してください。

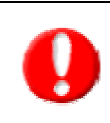

タブ名称や項目名称は、システム設定により自由に変更可能であり、検索項目やタブの表示・非表示も自社で設定できます。 また、一覧表示件数も設定できるようになっています。 表示内容が異なる場合は、自社のシステム管理者に確認してください。 ※本マニュアルでは導入時の表示及び名称を記載しています。

- 1. 画面左メニューより「顧客の声」を選択し、「顧客の声」検索画面を表示させます。
- 2. 検索条件を指定し、「検索開始」ボタンを押します。 ※検索結果が表示され、再度その条件を引き継いで検索をしたい場合は、「再検索」ボタンを押して検索を行ってください。
- 3. 参照したい報告日を押すと、その顧客の声画面が開きます。

「顧客の声」検索項目一覧

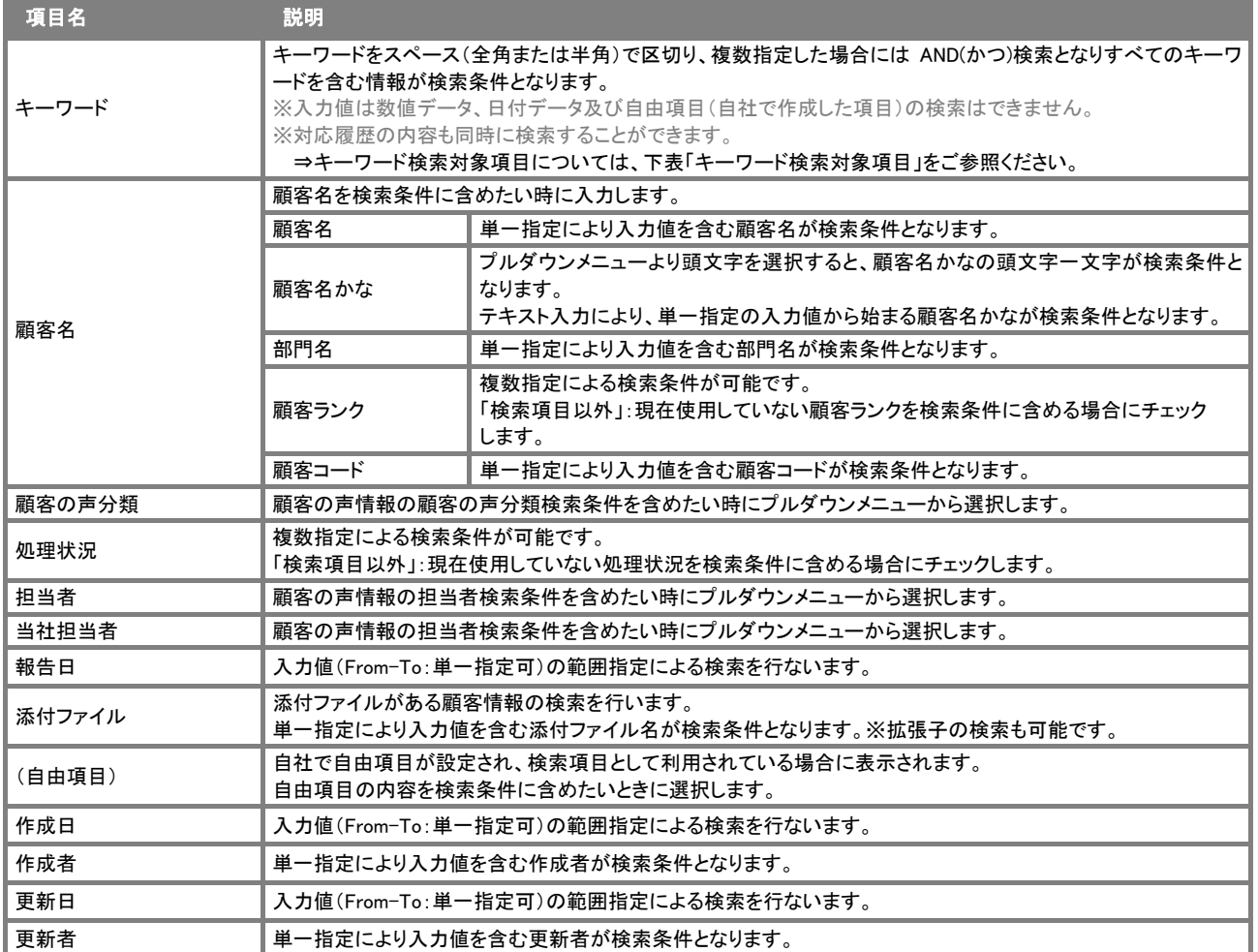

#### キーワード検索対象項目

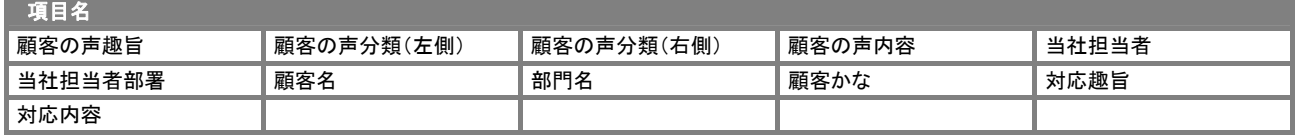

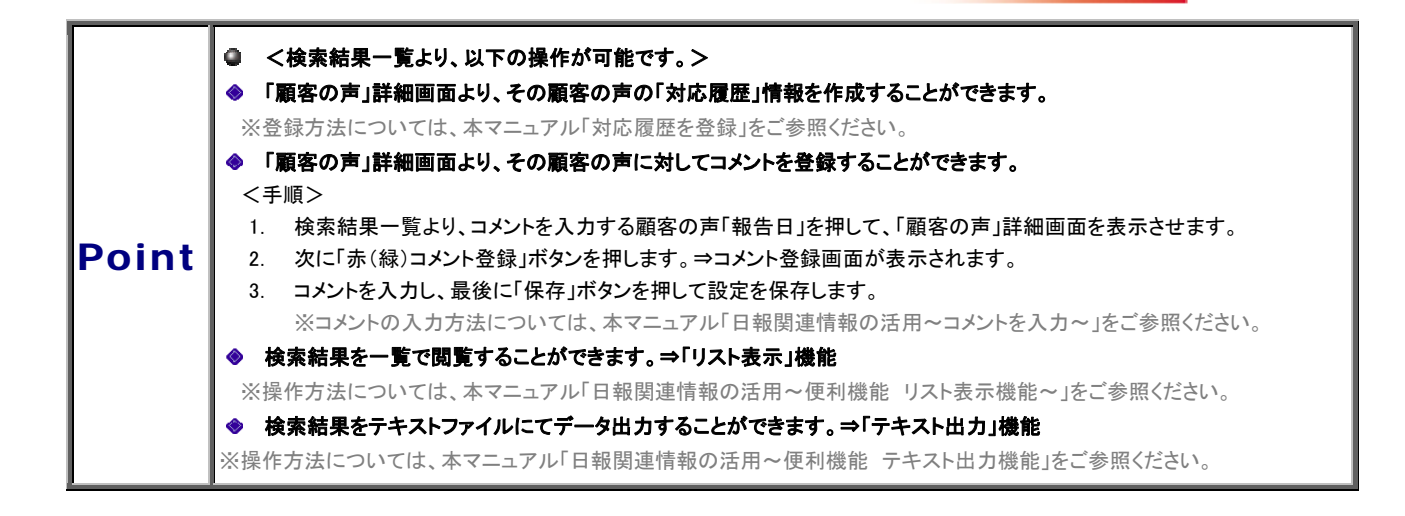

## 顧客の声を登録

- 1. 画面左メニューより「顧客の声」を選択し、「顧客の声」検索画面を表示させます。
- 2. 「新規顧客の声登録」ボタンを押します。⇒「顧客の声」新規登録画面が表示されます。 ※表示内容については、「顧客の声登録項目一覧」を参考にしてください。
- 3. 必要事項を入力し、最後に「保存」ボタンを押して内容を保存してください。

#### 「顧客の声」登録項目一覧

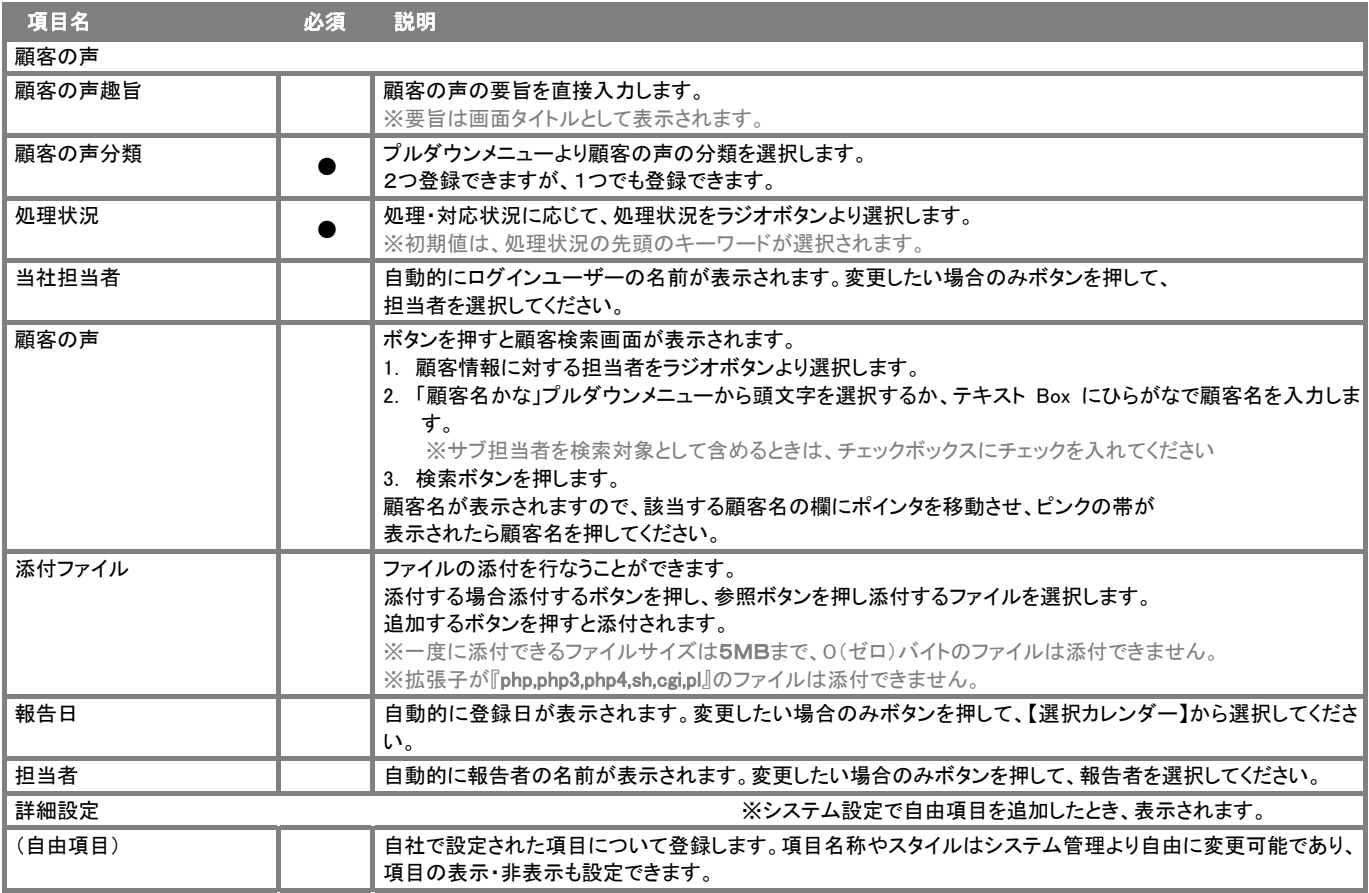

## 対応履歴を登録

対応履歴とは、お客様からの要望、クレーム、ヒントに対し、誰が、いつ、どのように対応したのかの履歴を残すものです。

顧客の声を単なるクレーム情報としてデータベース化しておくだけではなく、スピーディーに対処し、顧客対応力を強化するために活用 してください。

以下の手順で操作を行ってください。

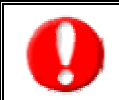

・閲覧権限のない顧客の声情報は表示されません。 ・「作成」権限がないときは、対応履歴を作成できません。 権限の詳細については、自社のシステム管理者に確認してください。

- 1. 画面左メニューより「顧客の声」を選択し、「顧客の声」検索画面を表示させます。
- 2. 検索条件を指定して検索するか、カーソルを合わせると表示される「発生日順」「分類別」「顧客別」「顧客ランク別」「処理状況別」 のいずれかを押します。
- 3. 対応履歴を入力したい顧客の声日付を押します。⇒「顧客の声」画面が表示されます。
- 4. 画面右上の「対応履歴登録」ボタンを押します。⇒「対応履歴」登録画面が表示されます。 ※表示内容については、「対応履歴登録項目一覧」を参考にしてください。
- 5. 必要事項を入力し、最後に「保存」ボタンを押して内容を保存してください。

#### 「対応履歴」登録項目一覧

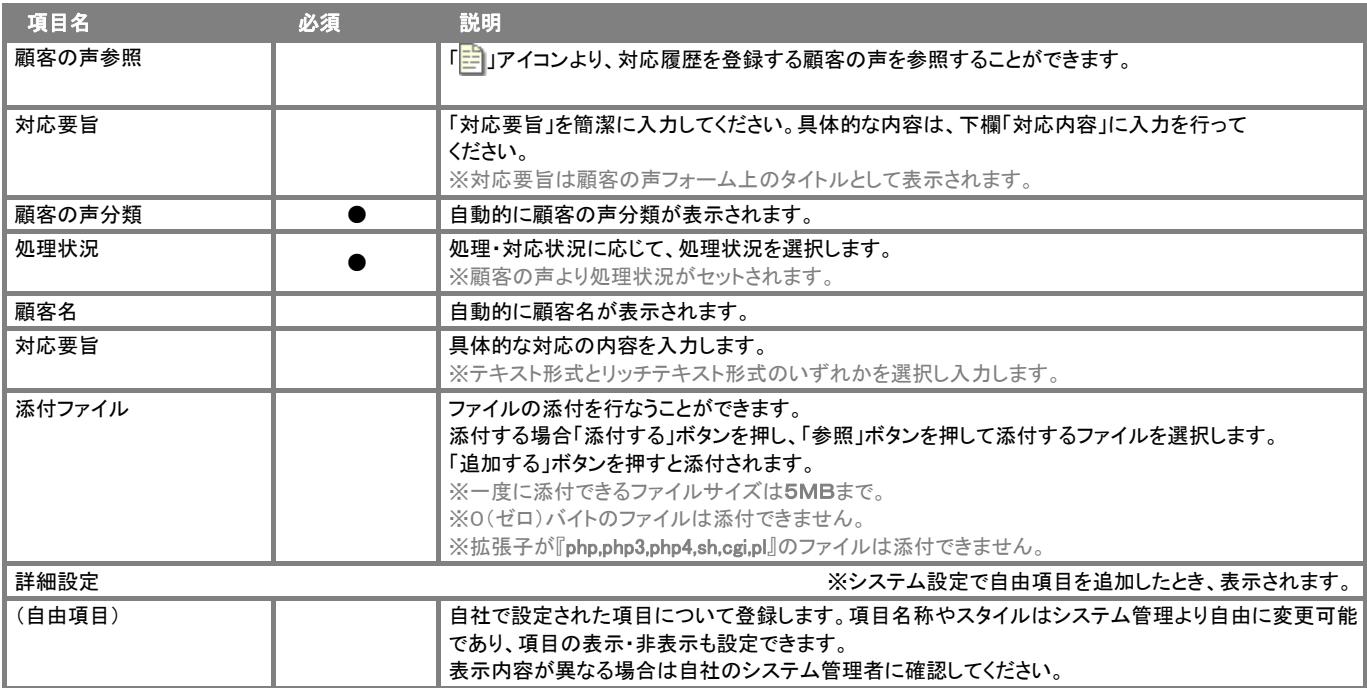

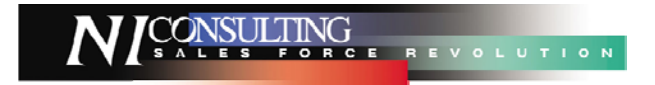

○ 商標

本説明書に登場する会社名、製品名は各社の登録商標、商標です。

○ 免責

本説明書に掲載されている手順による操作の結果、ハード機器に万一障害などが発生しても、弊社では一切の責任を負いませんの であらかじめご了解ください。

○ 発行

#### 平成 23 年 10 月 24 日 4 版

# 株式会社 NI コンサルティング内 サポートデスク

E-MAIL : [support@ni-consul.co.jp](mailto:　support@ni-consul.co.jp)

URL : http://www.ni-consul.co.jp

FAX : 082-511-2226

営業時間:弊社休業日、土・日・祝日を除く月曜日~金曜日 9:00~12:00、13:00~17:00